# **LabVIEW<sup>™</sup> VI Analyzer Toolkit User Guide**

#### **Version 1.0**

The LabVIEW VI Analyzer Toolkit allows you to interactively and programmatically test VIs to find areas of improvement. The toolkit contains more than 50 tests that address a wide range of performance and style issues.

The toolkit organizes the tests into the following main categories:

- **Block Diagram**—Checks block diagram performance and style issues, such as wiring, loop and structure usage, coercion dots, and unnecessary elements on the block diagram.
- **Documentation**—Checks for documentation within a VI for developers and users, such as VI and control descriptions and block diagram comments.
- **Front Panel—Checks front panel design and user interface issues,** such as control usage, font selection, and labels.
- **General**—Checks performance and style issues that do not fit into the other three categories, such as file properties, icons and connector panes, and VI properties.

This user guide provides a step-by-step introduction through the process of creating, configuring, and running a simple VI Analyzer task and using the VI Analyzer to interpret the results. The user guide also shows you how to export test results, save task configuration settings so you can run and re-run tasks quickly, and create tools for analyzing VIs programmatically.

# **Contents**

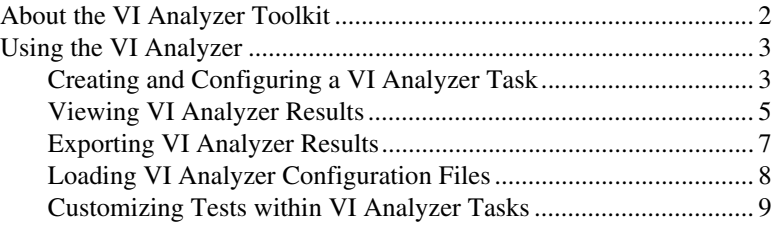

LabVIEW™, National Instruments™, NI™, and ni.com™ are trademarks of National Instruments Corporation. Product and company names mentioned herein are trademarks or trade names of their respective companies. For patents covering National Instruments products, refer to the appropriate location: **Help»Patents** in your software, the patents.txt file on your CD, or ni.com/patents.

*November 2003 323631A-01*

*ni.com*

© *2003 National Instruments Corp. All rights reserved.*

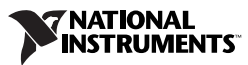

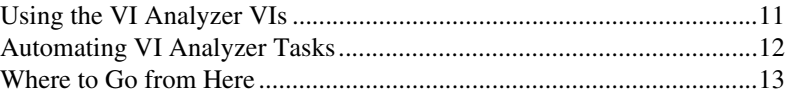

## <span id="page-1-0"></span>**About the VI Analyzer Toolkit**

You can use the VI Analyzer Toolkit to create and configure VI Analyzer tasks, which provide the settings for the VI Analyzer to run tests on VIs that evaluate style and efficiency. National Instruments recommends you adhere to the style guidelines that the tests promote to achieve maximum performance and reliability. You can customize the test criteria to analyze whether VIs comply with standards specific to your needs.

The VI Analyzer Toolkit runs tests on standard VIs, polymorphic VIs, separate components of Express VIs (source VIs and configuration dialog box VIs), VI templates, global variables, and custom controls. You can run tests on all VIs in a specific folder, library file (.11b), and/or VI, including subVIs.

You can specify which tests you want to run on specific VIs. Not all VI Analyzer tests are relevant to every VI you include in a VI Analyzer task. For example, you might not run front panel tests related to fonts on subVIs where users do not see the front panels.

You can save the settings you configure for a VI Analyzer task in a configuration file (.cfg), which you can apply to subsequent VI Analyzer tasks. This allows you to create a template for testing VIs on a regular basis to meet specific criteria.

The VI Analyzer Toolkit provides two options for creating, configuring, and running VI Analyzer tasks. You can use the VI Analyzer by selecting **Tools»VI Analyzer»Analyze VIs** to interactively select the settings you want for a particular analysis. You also can use the VI Analyzer VIs that the toolkit installs on the **Functions** palette, which allow you to write programs to perform VI Analyzer tasks programmatically.

After the VI Analyzer runs a task, you can use the **VI Analyzer Results Window** to highlight objects that caused test failures in specific VIs. You can export the results into an ASCII- or HTML-formatted report that contains all pertinent information about the analysis, including tests that fail and errors that occur during the analysis.

## <span id="page-2-0"></span>**Using the VI Analyzer**

 $\mathbb Q$ 

The VI Analyzer is a user interface that guides you through the process of creating and configuring a VI Analyzer task.

#### <span id="page-2-1"></span>**Creating and Configuring a VI Analyzer Task**

Complete the following steps to examine VIs using the VI Analyzer.

- 1. From the **Tools** menu, select **VI Analyzer»Analyze VIs**.
- 2. In the **Select Task** dialog box, select the **Start a new VI Analyzer task** option and click the **Next** button.
- 3. In the **Select VIs** dialog box, click the **Add Top-level Item** button. Navigate to the examples\VIAnalyzer\llbtoanalyze.llb and select it.

**Tip** To select an LLB from a file dialog box, double-click the LLB filename to open it. In the LLB file dialog box, double-click the VI folder icon with a single dot next to it.

After you select the LLB, it appears in the **Items to Analyze** hierarchy.

4. Expand the folder in the **Items to Analyze** hierarchy to display a list of all VIs, as shown in the following dialog box.

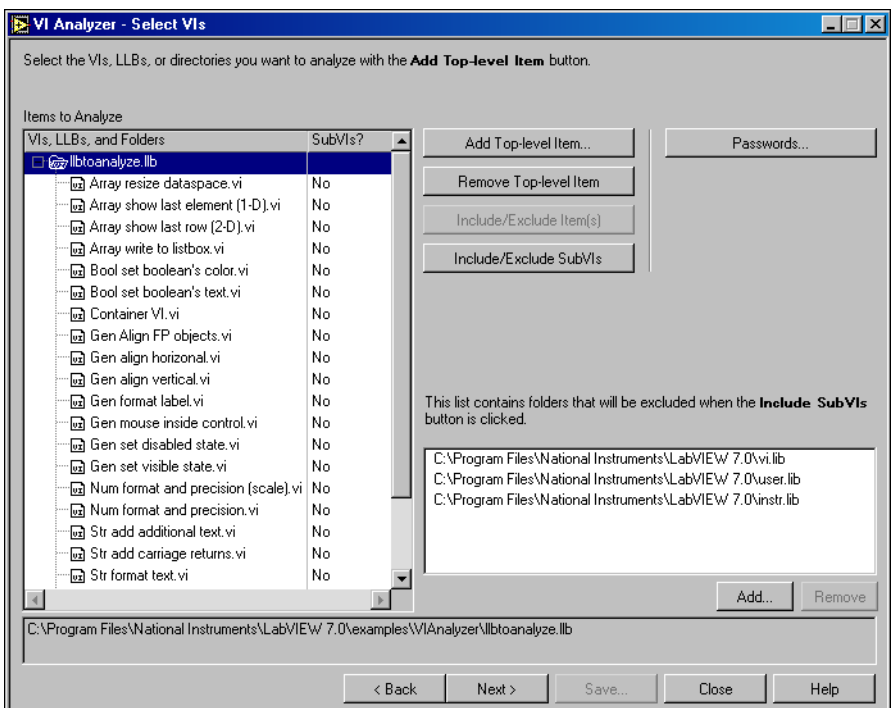

Notice the **Include/Exclude Items** and **Include/Exclude SubVIs** buttons, which you can use to select or remove the exact VIs you want in a VI Analyzer task. Select a VI in the **Items to Analyze** hierarchy to make the buttons active. Refer to the *[Customizing Tests within VI](#page-8-0)  [Analyzer Tasks](#page-8-0)* section for more information about including and excluding VIs from VI Analyzer tasks.

**Note** By default, the VI Analyzer automatically excludes subVIs in vi. lib, user. lib, and instr.lib from VI Analyzer tasks when you click the **Include/Exclude SubVIs** button to include subVIs.

5. Click the **Next** button. The **Select Tests** dialog box appears.

The **Select Tests** dialog box allows you to select the tests you want to run. The VI Analyzer groups tests by category. For certain tests, you can configure settings to define specific criteria for passing or failing the test. You can expand items in the **Tests** hierarchy to see all available VI Analyzer tests, as shown in the following dialog box.

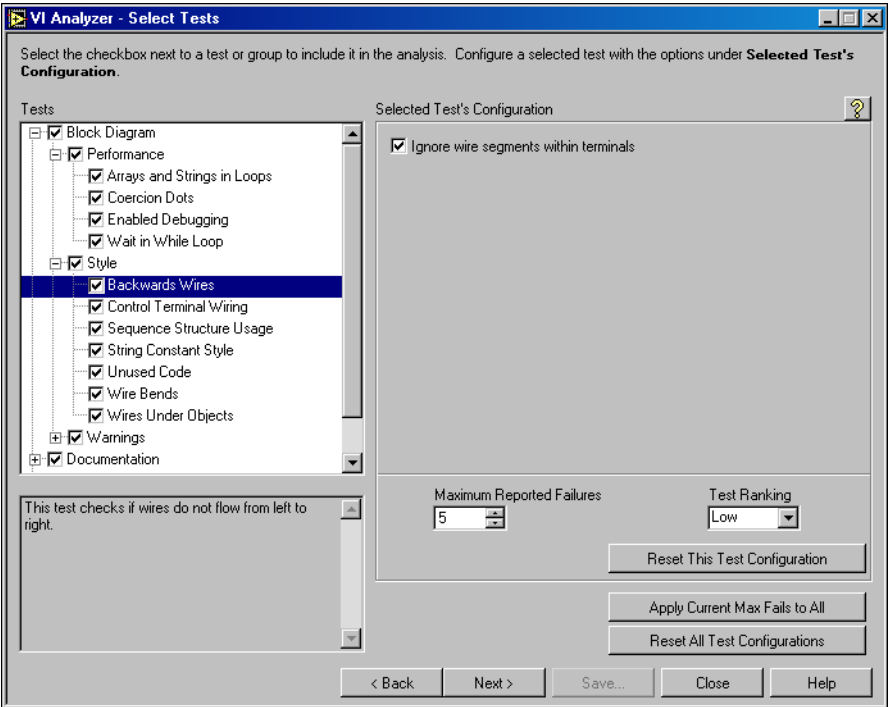

For this exercise, do not change the test selections in the **Tests** hierarchy.

 $\mathbb{N}$ 

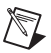

**Note** By default, the VI Analyzer selects all tests in the **Tests** hierarchy to run in a VI Analyzer task.

- 6. Click the **Next** button. The **Exclude Tests from VIs** dialog box appears. The **Exclude Tests from VIs** dialog box allows you to exclude specific tests for specific VIs. Refer to the *[Customizing Tests](#page-8-0)  [within VI Analyzer Tasks](#page-8-0)* section for more information about including and excluding tests from VI Analyzer tasks.
- 7. Click the **Save** button. In the file dialog box, select the location where you want to save the configuration file. Name the file test1.cfg.

After you save a configuration file, you can load it into the VI Analyzer to perform the same VI Analyzer task at a later time. Refer to the *[Loading VI Analyzer Configuration Files](#page-7-0)* section for more information about using configuration files.

8. You can assign a password to a configuration file if you want to distribute the file and prohibit users from changing the settings.

In the **Password Protect Configuration File?** dialog box, do not change the default **No** option to disable password protection for the configuration file. Click the **OK** button.

9. Click the **Analyze** button. The **Analyzing VIs** dialog box displays the progress of the VI Analyzer task.

#### <span id="page-4-0"></span>**Viewing VI Analyzer Results**

The **VI Analyzer Results Window**, which appears after the analysis is complete, displays results in three tabbed pages. The window allows you to view and organize results from a number of tests run on a number of VIs.

Complete the following steps to view VI Analyzer results.

1. On the **Test Results** page, click the **Sort by Test** option to view the results by test. The **Results List** hierarchy displays the high-ranking tests first, marked with a red exclamation point, and displays the low-ranking tests last, marked with a blue i. The **VI Analyzer Results Window** includes a legend for the test ranking icons, shown at left.

High-ranking tests involve issues that have a significant impact on VI performance. Low-ranking tests involve minor style or cosmetic issues that do not significantly affect VI performance. Tests that do not have a ranking icon next to them fall into a middle-ranking area. The default ranking for each tests match National Instruments recommendations for style and performance issues.

2. Expand the **Duplicate Control Labels** item to view a list of VIs that failed the test.

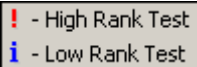

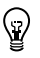

**Tip** By default, the **Test Results** page lists only the failed tests. Remove the checkmark from the **Show Failures Only** checkbox if you want to view details for all tests in the VI Analyzer task.

- 3. Expand the **Gen set disabled state.vi** item to view a list of test failure occurrences for the VI.
- 4. Click the **Occurrence 1** item. Notice the text in the text box that describes why the VI failed the test, as shown in the following example.

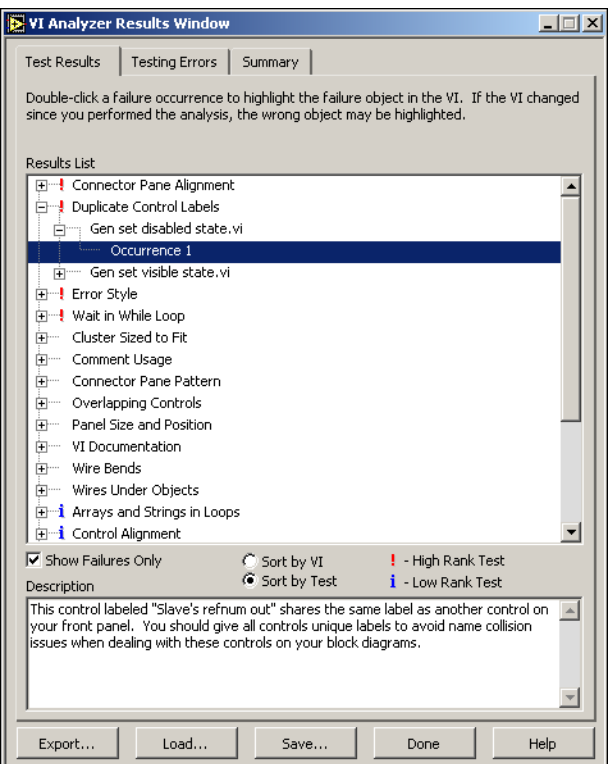

The VI failed the test because multiple controls on the front panel have the same label.

- 5. Double-click the **Occurrence 1** item. The front panel of the Gen set disabled state VI opens and the VI Analyzer highlights one of the controls that contains a duplicate label. You can correct the label so the VI passes the test the next time you run the VI Analyzer task.
- 6. Close the Gen set disabled state VI.

7. Click the **Testing Errors** tab of the **VI Analyzer Results Window**. If errors occur during the analysis, the **Testing Errors** page displays a list of VIs and tests that did not load, tests that did not run, and tests in which errors occurred. For example, if you attempt to run tests on a password-protected VI and do not provide a password, the **Errors List** hierarchy displays a **Test Error Out** error and the **Error Description** text box displays the reason.

For this exercise, the **Testing Errors** tab does not list any tests because no errors occurred.

8. Click the **Summary** tab of the **VI Analyzer Results Window**. The **Summary** page displays several types of summary results from the analysis, such as the number of tests that ran, the number that passed/failed, and the time it took to complete the VI Analyzer task.

#### <span id="page-6-0"></span>**Exporting VI Analyzer Results**

From the **VI Analyzer Results Window**, complete the following steps to create a file of the results in a format you can open and manipulate in other applications.

- 1. Click the **Export** button. The **Export VI Analyzer Results** dialog box appears.
- 2. Enter the path and filename for the results file in the **Export File Path** control. The default is a filename consisting of the current date and time, located in the LabVIEW default data directory.
- 3. From the **Export Type** list, select the file format you want. You can export the results either as a tab-delimited ASCII file, which is useful with spreadsheet applications, or as an HTML file, which is useful for viewing in Web browsers.
- 4. From the **Sort by** list, select whether you want the results in the file sorted by VI name or by test name.
- 5. Place checkmarks in the checkboxes next to the results you want to include in the exported file. By default, the **Summary Data**, **Failed Tests**, and **Errors** checkboxes contain checkmarks.
- 6. Click the **Export** button to generate the file.
- 7. In the **VI Analyzer Results Window**, click the **Done** button to close the window.

8. Click the **Yes** button to save the results in a VI Analyzer results file (.rsl) that you can view later in the **VI Analyzer Results Window**. A file dialog box appears. Select the path and filename you want for the results file.

**Note** You also can click the **Save** button to create results files. To view previously saved results files in the **VI Analyzer Results Window**, select **Tools»VI Analyzer»Show Results Window**. If the **VI Analyzer Results Window** is already open, click the **Load** button. You can view only VI Analyzer results files in the **VI Analyzer Results Window**.

9. Click the **No** button to close the VI Analyzer.

#### <span id="page-7-0"></span>**Loading VI Analyzer Configuration Files**

 $\mathbb{N}$ 

You can create and edit VI Analyzer configuration files that contain the settings you selected for a VI Analyzer task.

Complete the following steps to load a configuration file into the VI Analyzer.

- 1. Open the VI Analyzer. In the **Select Task** dialog box, select the **Load a previously saved analysis configuration file** option and click the **Next** button.
- 2. From the file dialog, navigate to the test1.cfg file you created previously. Double-click the filename to select it.
- 3. In the **Select VIs** dialog box, notice that the settings for VIs and folders in the **Items to Analyze** hierarchy are the ones you selected previously.
- 4. Select the Container VI in the **Items to Analyze** hierarchy and click the **Include/Exclude Items** button. The **X** next to the VI indicates that the VI Analyzer task does not include the VI.
- 5. Click the **Next** button. The **Select Tests** dialog box appears. In the next section, you will use the **Select Tests** dialog box to customize tests in the VI Analyzer task.

**Tip** The VI Analyzer Toolkit includes three example configuration files you can use as models when creating configuration files. The example files API SubVI.cfg, Internal SubVI.cfg, and User Interface.cfg are located in the examples\VIAnalyzer directory.

 $\mathbb Q$ 

#### <span id="page-8-0"></span>**Customizing Tests within VI Analyzer Tasks**

 $\mathbb{Q}$ 

Many of the tests included with the VI Analyzer allow you to set certain criteria for passing or failing the tests.

**Tip** You can set test criteria the way you want, then save the configuration file without specifying VIs in the **Select VIs** dialog box. You can use this configuration file to run the same set of tests on different groups of VIs.

> Complete the following steps to configure the test criteria for a VI Analyzer task.

- 1. From the **Select Tests** dialog box, expand the **Block Diagram** category in the **Tests** hierarchy. Expand the **Performance** category to display the specific tests for the category.
- 2. Click the **Arrays and Strings in Loops** test. The configuration options for the test appear in the **Selected Test's Configuration** frame on the right, as shown in the following dialog box.

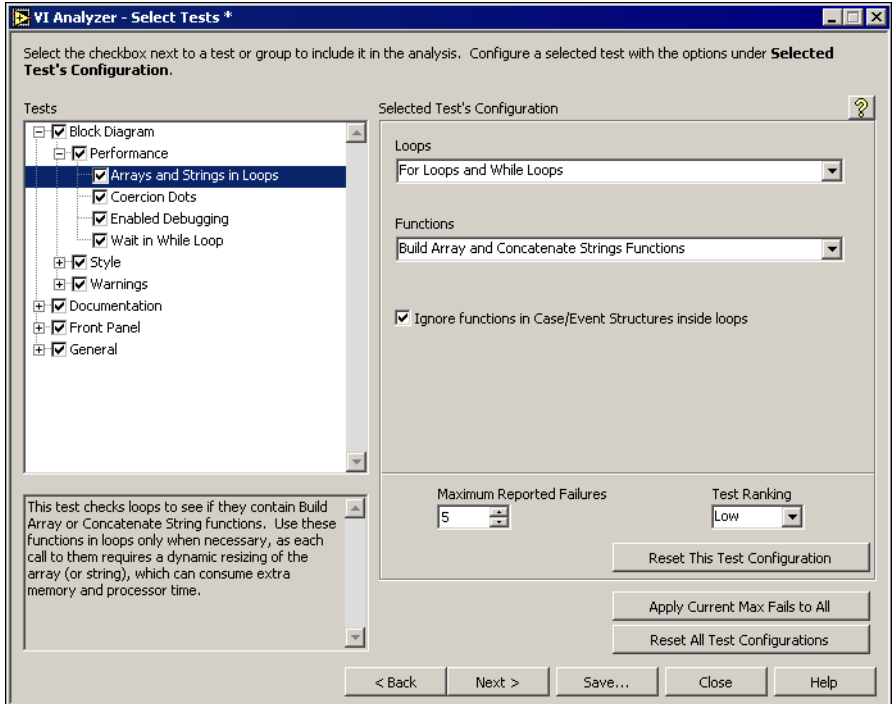

- 3. Select **While Loop** from the **Loops** control. The test now searches only for instances containing While Loops.
- 4. Select **High** from the **Test Ranking** control. The test now receives a high rank and will appear at the top of the **Test Results** hierarchy in the **VI Analyzer Results Window**.
- 5. Click the **Next** button. The **Exclude Tests from VIs** dialog box appears.

The **Exclude Tests from VIs** dialog box allows you to skip specific tests for specific VIs. In some cases, a test might not be necessary for a certain type of VI.

6. Select the Gen align horizontal VI and remove the checkmark from the checkbox next to the **Icon Size and Border** test located in the **General»Icon and Connector Pane** category. Select the Gen align vertical VI and remove the same test, as shown in the following dialog box.

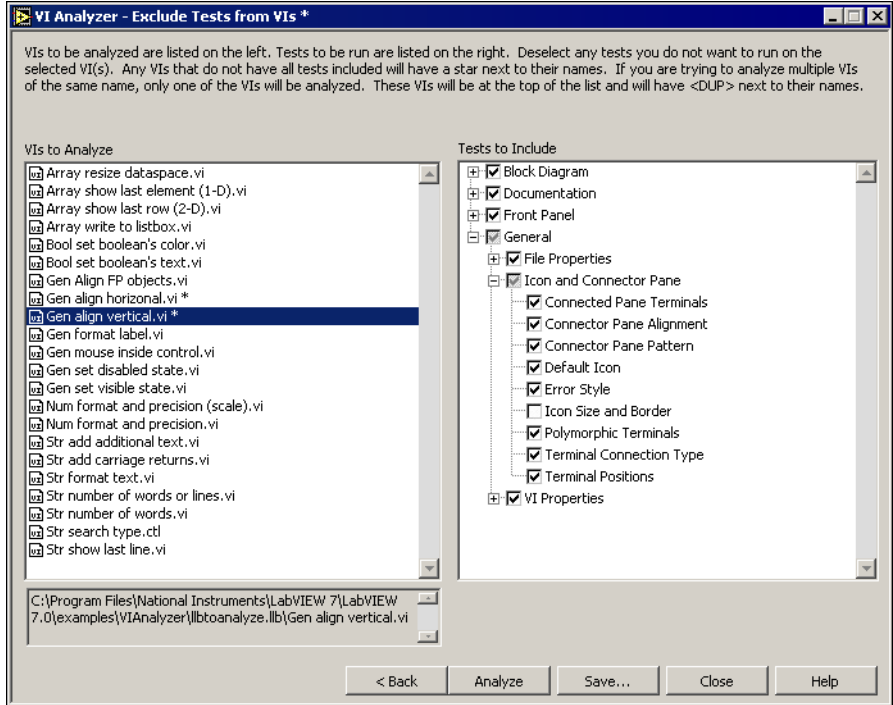

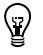

**Tip** Press the <Ctrl> key and click the VI names to select multiple VIs at once if you want to exclude the same tests for more than one VI.

The Gen align horizontal VI and the Gen align vertical VI are internal subVIs that users do not see, so the icon specifications are not important. Therefore, it is not necessary to run the **Icon Size and Border** test on the VIs.

Notice that the Gen align horizontal VI and the Gen align vertical VI have asterisks next to their names in the **VIs to Analyze** listbox. The asterisk indicates that all tests in the VI Analyzer task are not included for this VI.

- 7. Click the **Save** button. Save the file as test2.cfg.
- 8. Click the **Analyze** button to run an analysis with the new settings.
- 9. In the **VI Analyzer Results Window**, review the results of the analysis. Notice the change in results for the **Icon Size and Border** test if you sort by test, or the Gen align horizontal VI and the Gen align vertical VI if you sort by VI.

### <span id="page-10-0"></span>**Using the VI Analyzer VIs**

The **VI Analyzer** palette contains VIs that you can use to programmatically create or run VI Analyzer tasks. The programmatic option provides flexibility when you need to check programs frequently or regularly. VI Analyzer VI names begin with **VIAn** to identify them as part of the VI Analyzer Toolkit. The VIAn Easy Analyze and VIAn Easy Report VIs allow you to create a basic VI Analyzer task quickly. Other VI Analyzer VIs require familiarity with the analysis process and with LabVIEW programming.

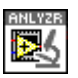

The VIAn Easy Analyze VI, shown at left, uses a previously saved VI Analyzer configuration file to run an analysis. The configuration file contains the path to the VIs to include in the analysis as well as the specific tests to run. The VI returns the test results in a single cluster.

The VIAn Easy Report VI, shown at left, converts the analysis results from the VIAn Easy Analyze VI into a report. You can specify whether the report is in ASCII or HTML format, which results to include, and where the VI saves the report file.

Use the NI Example Finder to open the Easy VI Analysis VI. Select **Help»Find Examples** and select the **Directory Structure** view. Open the **VIAnalyzer** folder to find the Easy VI Analysis VI. This example VI runs a VI Analyzer task and generates an HTML-based report with the results.

Open the block diagram. Notice that the example VI includes subVIs such as the VIAn Easy Analyze VI and the VIAn Easy Report VI, as shown in the following block diagram.

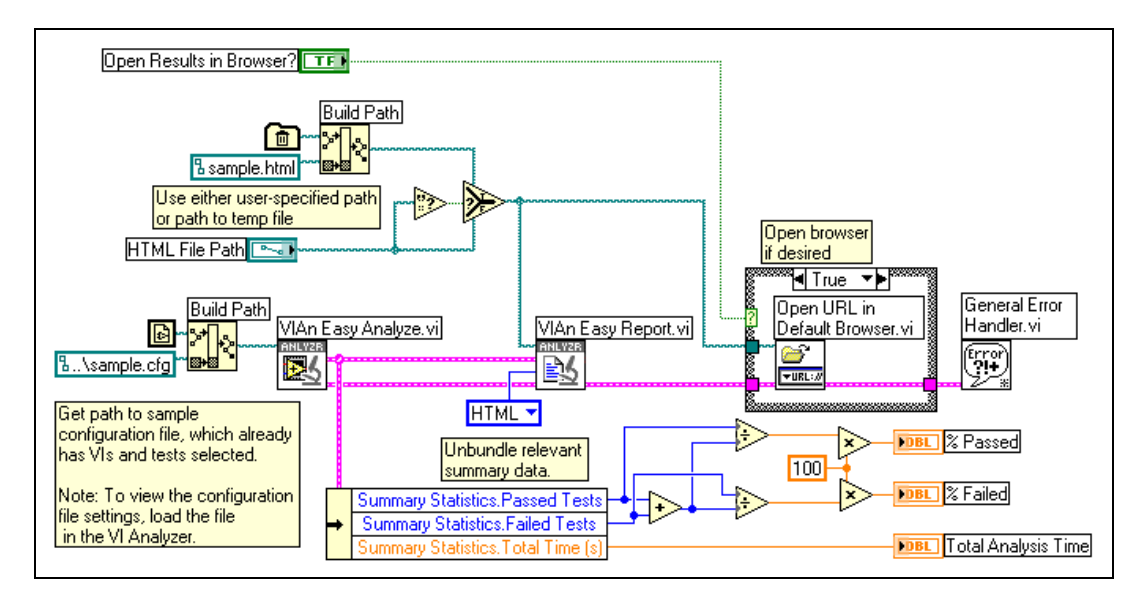

Run the Easy VI Analysis VI. After the example VI runs, front panel indicators display the percentage of tests passed and failed and the total analysis time. A Web browser opens to display the HTML-based report. Compare the report to the one you created in the *[Exporting VI Analyzer](#page-6-0)  [Results](#page-6-0)* section.

You can use the Easy VI Analysis VI as a model when you create VIs using the VI Analyzer VIs. Refer to the *LabVIEW Help* for more information about specific VI Analyzer VIs.

### <span id="page-11-0"></span>**Automating VI Analyzer Tasks**

You can use the VI Analyzer VIs to create a program that dynamically creates and modifies a VI Analyzer task.

Use the NI Example Finder to open the Advanced VI Analysis VI. Select **Help»Find Examples** and select the **Directory Structure** view. Open the **VIAnalyzer** folder to find the Advanced VI Analysis VI. This example VI allows you to exclude specific VIs and specific tests from a VI Analyzer task.

Open the block diagram. SubVIs in the example VI include a number of VI Analyzer VIs you can use to perform a VI Analyzer task, generate an HTML report, and provide a list of the VIs analyzed and tests run in the VI Analyzer task.

The following block diagram shows some of the VI Analyzer VIs on the Advanced VI Analysis VI block diagram. The block diagram is very wide

and includes VIs and objects not visible in the following illustration. The VIAn Remove Item VI excludes the Container VI from the analysis because the Container VI is a placeholder VI that contains all the other VIs in the LLB. The VIAn Modify Test Settings VI excludes certain tests from the analysis. The VIAn Modify Test Config Value VI deselects the **Control Descriptions** option in the **VI Documentation** test. You can use the front panel controls to change the criteria that these VIs set.

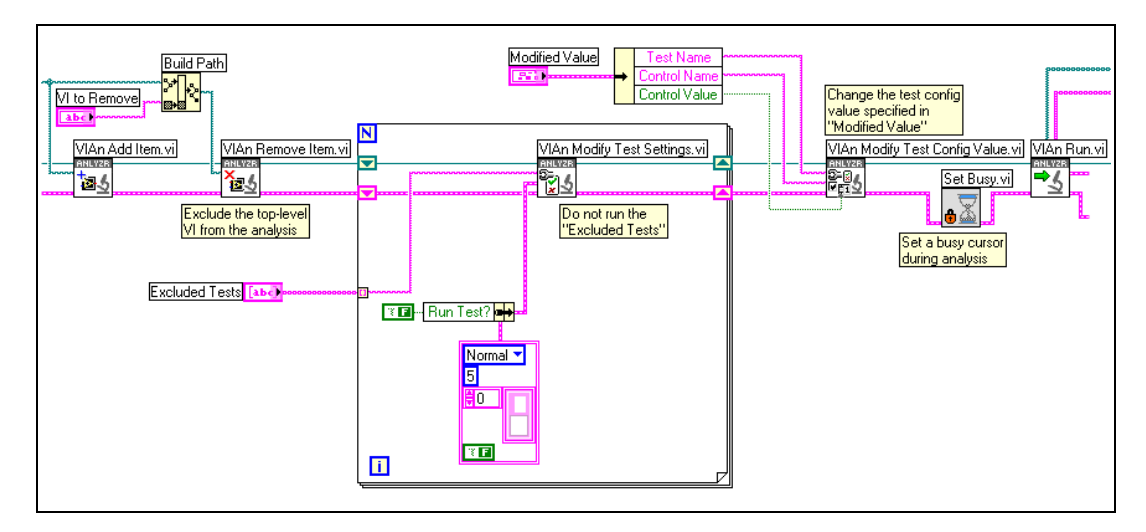

Run the Advanced VI Analysis VI. After the example VI runs, front panel indicators display lists of the VIs and tests that the VI Analyzer task included. A Web browser opens to display the HTML-based report.

You can use the Advanced VI Analysis VI as a model when you create VIs for detailed VI Analyzer tasks. Refer to the *LabVIEW Help* for more information about specific VI Analyzer VIs.

### <span id="page-12-0"></span>**Where to Go from Here**

The *LabVIEW Help* includes procedures for using the VI Analyzer Toolkit as well as VI reference help. Access the *LabVIEW Help* by selecting **Help»VI, Function, & How-To Help**. Double-click the **Toolsets** book in the **Contents** tab to access help on the VI Analyzer Toolkit.

Refer to the *LabVIEW Development Guidelines* manual for more information on VI style guidelines. Use the *LabVIEW Bookshelf* to access a PDF version of the manual. Access the *LabVIEW Bookshelf* by selecting **Help»Search the LabVIEW Bookshelf**.